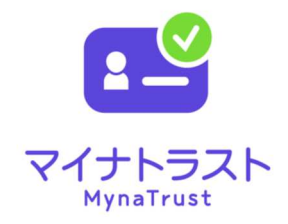

# マイナトラスト電子委任状 利用開始マニュアル <取扱事業者記録ファイル方式編> GEPS 対応版

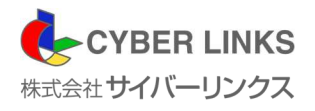

第3版

はじめに

この度は、マイナトラスト電子委任状[取扱事業者記録ファイル方式]をご利用いただき誠にありがとうご ざいます。このマニュアルでは作成された電子委任状を参照・管理する方法を説明いたします。 「マイナトラスト電子委任状」サービスご利用前に本書をご確認ください。

(1) 「マイナトラスト電子委任状」の概要について

マイナトラスト電子委任状[取扱事業者記録ファイル方式]では、お客様からの申請書に基づき電 子委任状を作成し、当社にて登録保管いたします。 登録済みの電子委任状は、お客様(受任者)が政府電子調達システム(GEPS)/調達ポータルにて マイナンバーカードを用いた代理人登録を行う登録画面上で選択することができるようになり、電 子委任状に記載された代理権での代理人登録を完了することができます。 また、代理人登録完了後は、お客様(受任者)が、政府電子調達システム(GEPS) /調達ポータル にマイナンバーカードでログインする際、自動的にその有効性が確認される仕組みとなっておりま す。

(2) 本書で用いる用語について

| 平青で使用りる用話とての息味を次の衣に掏戦していまり。 |                               |
|-----------------------------|-------------------------------|
| 用語                          | 意味                            |
| 電子署名                        | · 捺印やサインに相当するもので、文書の同一性や署名者の  |
|                             | 意思確認、本人確認等を電子的に行うものです。        |
| 電子委任状                       | 他者に代理権を与えたことを証明する「委任状」を、紙で    |
|                             | はなくデータとして電子的に作成するものです。        |
| 電子委任状取扱事業者認定                | 電子委任状事業者認定は、「電子委任状」の円滑な流通を促   |
|                             | 進することを目的として、電子委任状取扱業務を認定する    |
|                             | 仕組みです。                        |
|                             | 当社は、デジタル庁より「電子委任状取扱業務」の認定を    |
|                             | 取得しています。                      |
|                             | 認定電子委任状取扱事業者は、「電子委任状」を保管する際   |
|                             | に、申込書への押印と印鑑証明書との照合や、電子署名の    |
|                             | 検証により、その電子委任状が法人代表者あるいは個人事    |
|                             | 業者の意思に基づくものであることを確認しています。そ    |
|                             | の為、契約等のもう一方の当事者は、電子委任状を確認す    |
|                             | ることで契約当事者となる相手方従業員等が、代理権を保    |
|                             | 有していることを担保することができ、安心して手続を進    |
|                             | めることができます。                    |
| 認定電子委任状取扱事業者                | デジタル庁から、電子委任状取扱事業者認定を受けた事業    |
|                             | 者のことです。                       |
| 委任者                         | 電子委任状により受任者に代理権を与える自然人であり、    |
|                             | 法人の代表者あるいは個人事業者のことをいいます。      |
|                             | 政府電子調達システム(GEPS)/調達ポータル対応の電子委 |
|                             | 任状では、法人代表者のみを指します。            |

木聿で柿田する田語とその音吐た次の実に提載しています。

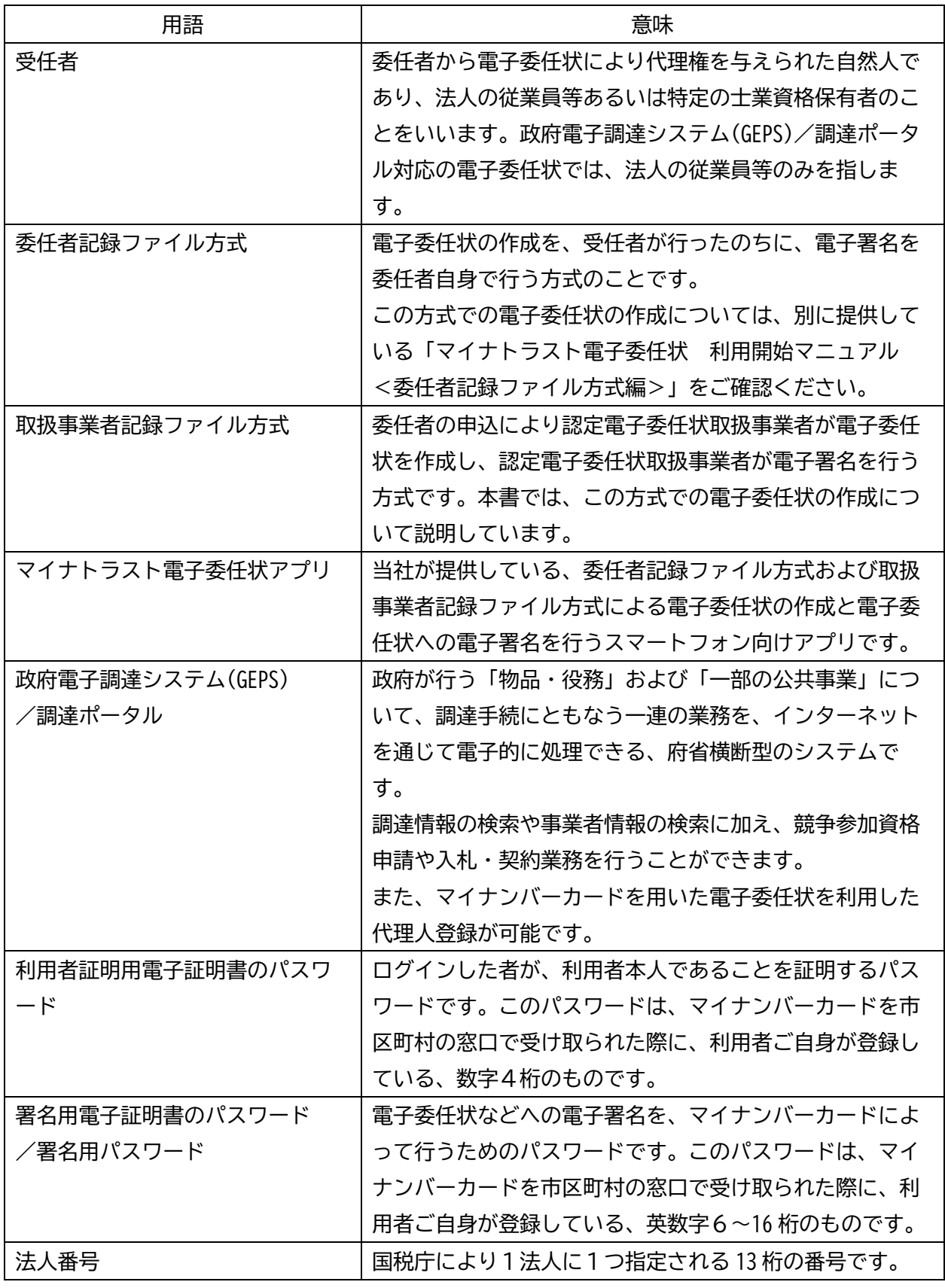

(3) ご注意

本書の一部、または全部を無断で転載することは禁止しています。 本書の内容は、予告なしに変更する場合がございます。 記載されている会社名、製品名およびサービス名等は、各社の商標または登録商標です。 システム名、製品などには、必ずしも商標表示( (R)、TM) を付記していません。

## 目次

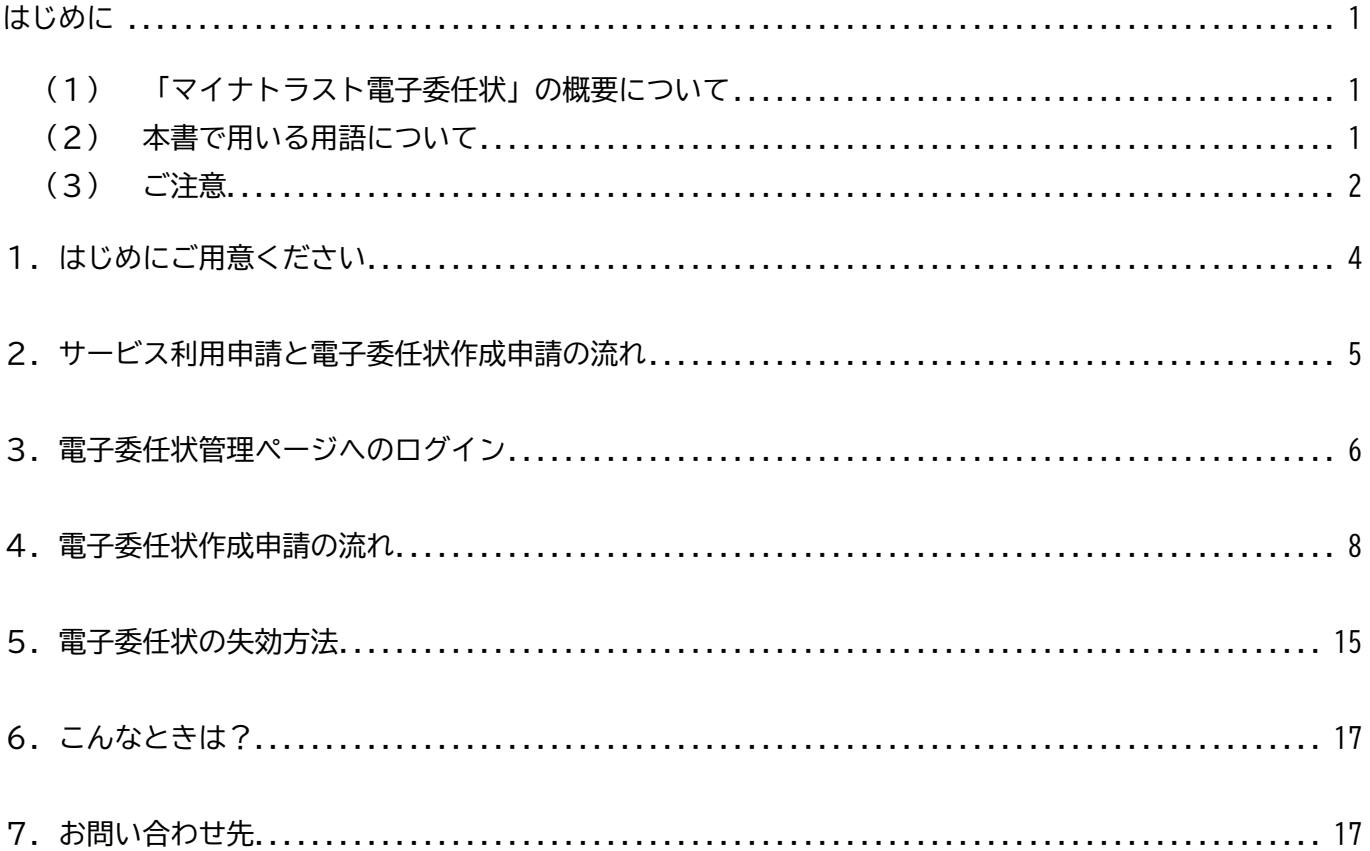

## 1. はじめにご用意ください

「マイナトラスト電子委任状」サービスを利用する前に、以下をご用意ください。

(1) 委任者

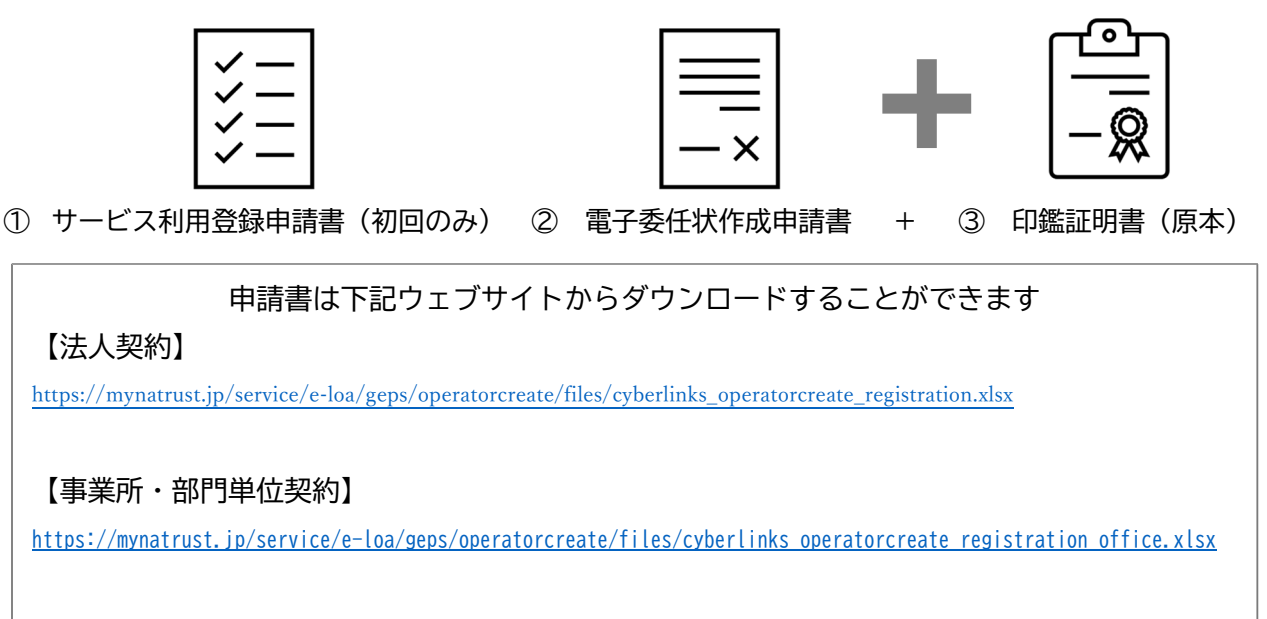

#### (2) 受任者

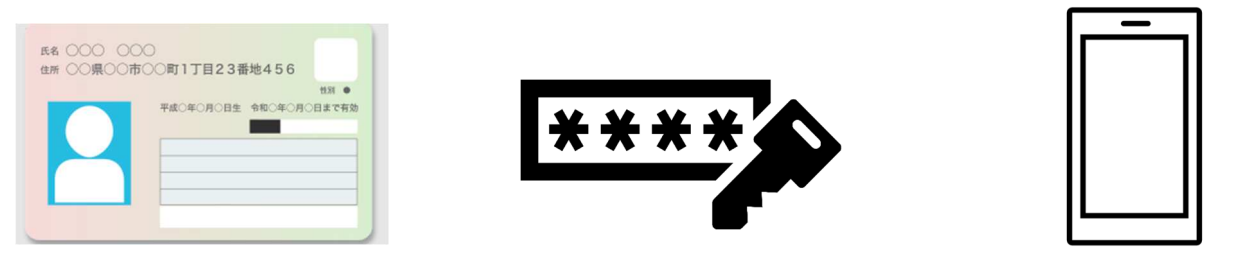

① マイナンバーカード ② マイナンバーカードのパスワード ③ スマートフォン

\*パスワードは、マイナンバーカードの

- ・利用者証明用電子証明書のパスワード(数字4桁)。
- ・署名用電子証明書のパスワード(英数字6~16 文字)の2つをご用意ください。
- \*マイナンバーカードの読み取りに対応した NFC スマートフォンをご用意ください。

\*\*\*「マイナトラスト電子委任状」アプリをまだお持ちでない場合\*\*\* ・Google Play または App Store よりお手持ちのスマートフォンにインストールしてください。 ・Android スマートフォンをご利用の場合は、「JPKI 利用者ソフト」アプリ(地方公共団体情報 システム機構発行)のインストールも必須となります。

\*電子委任状管理ページの参照は、PC 環境から、対応ブラウザは、Google Chrome および Microsoft Edge のみとなります。インターネットが利用可能な対応 PC をご用意ください。

2.サービス利用申請と電子委任状作成申請の流れ

「マイナトラスト電子委任状」サービスご利用開始にあたり、「サービス利用登録申請書」をご提出い ただく必要がございます。

また、電子委任状の作成については「電子委任状作成申請書」をご提出いただく必要がございます。 おおまかな作成の流れは、以下の通りです。

<サービス利用申請>

- ① 「サービス利用登録申請書」に必要事項をご記入いただき、「代表者印(契約印)」を押印の上、当 社までご送付ください。(事業所単位でのご契約も可能です)
- ② 利用申請の受付と利用者登録が完了しましたら、当社より ID・仮パスワードをメールにて送付い たします。
- ③ ID・仮パスワードを用いて電子委任状管理ページにログインし、本パスワードを登録することで、 作成した電子委任状の内容を参照できる状態となります。

<電子委任状作成申請>

- ① 「電子委任状作成申請書」に必要事項をご記入いただき、「法人実印」(法務局に印影を登録した法 人用の実印)を押印の上、申込日から3ヶ月以内に発行された「印鑑証明書」(原本)を同封の 上、当社までご送付ください。
- ② 作成申請書の受付後、申請書に記載されている従業員の方(受任者)のスマートフォン宛に、当社 より SMS にてマイナンバーカードの電子証明書の提出依頼を送付いたします。
- ③ SMS が届きましたら記載の URL より「マイナトラスト電子委任状」アプリを起動して頂き、マイナ ンバーカードの電子証明書をご提出ください。
- ④ 受任者の電子証明書の提出が完了しますと、当社にて電子委任状が作成、登録保管されます。

以上により、従業員の方(受任者)が、政府電子調達システム (GEPS) /調達ポータルで代理人登録を する際に、「マイナトラスト電子委任状」を選択することで、その権限が担保されることになります。

申請書は下記ウェブサイトからダウンロードすることができます

#### 【電子委任状作成申請書】

https://mynatrust.jp/service/e-loa/geps/operatorcreate/files/cyberlinks\_operatorcreate\_create.xlsx

各種申請書の送付先は、以下の通りです。

送付の際は、追跡可能な方法(書留やレターパック等)にて送付くださいますようお願いします。

#### <各種申請書送付先>

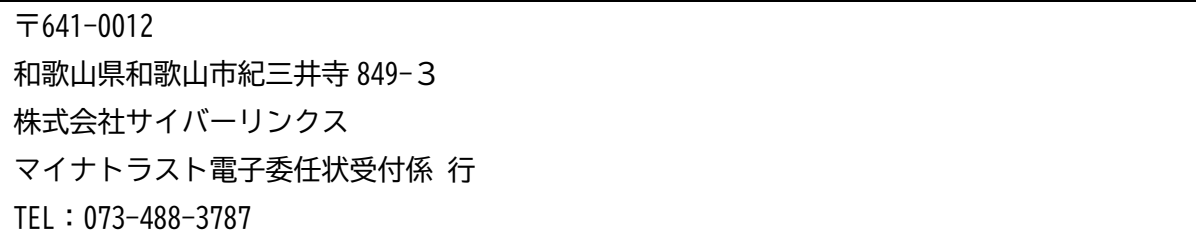

- 3.電子委任状管理ページへのログイン
	- ① 当社にて「サービス利用登録申請書」の受付と利用者登録が終わりましたら、電子委任状管理ペー ジの利用者 ID・仮パスワードをメールにてお知らせいたします。

(「サービス利用登録申請書」に記載のご担当者様メールアドレス宛に送付いたします。)

② 利用者 ID・仮パスワードがお手元に届きましたら、メール本文に記載いたしております URL より「マ イナトラスト電子委任状」ウェブサイトへアクセスし、利用者 ID・仮パスワードを入力して、電子 委任状管理ページにログインしてください。

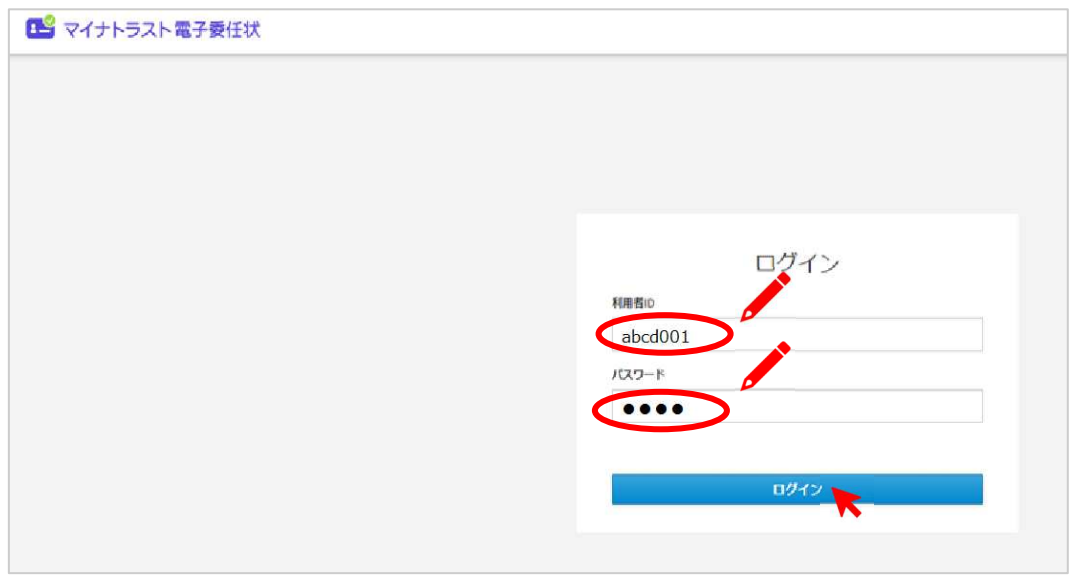

③ ログインしますと、「電子委任状システム ログイン」画面に進みます。 画面中ほどにある「認証コードを送信する」ボタンをクリックしますと、「サービス利用登録申請 書」で登録した携帯電話番号に認証コードを記載したショートメッセージ(SMS)が送信されます。

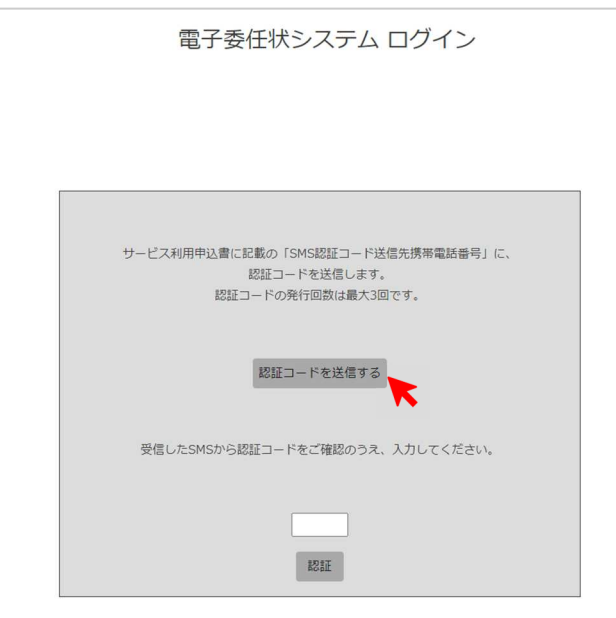

④ 認証コードを記載した SMS が届きましたら4桁の認証コードを入力して、「認証」ボタンをクリッ クしてください。

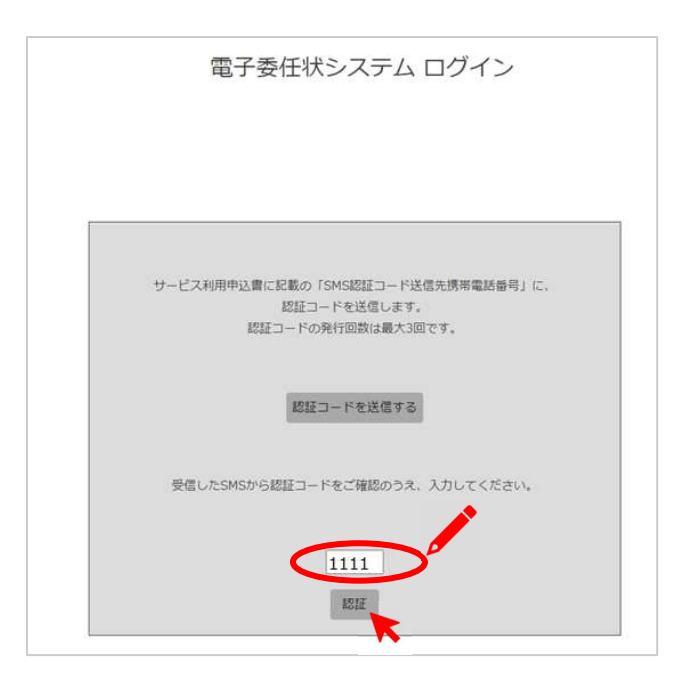

⑤ 認証に成功すると、「パスワード変更」画面に進みます。 新しいパスワードを半角英数字8文字以上で設定してください。 入力が完了しましたら、「変更」ボタンをクリックしてください。

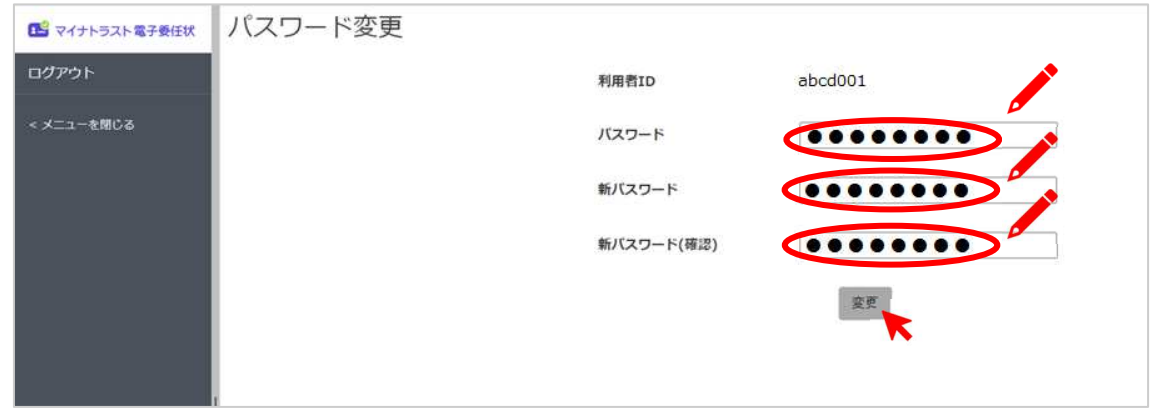

⑥ トップページ画面が表示されましたら、手続きは完了です。

### 4.電子委任状作成申請の流れ

申請書は下記ウェブサイトからダウンロードすることができます 【電子委任状作成申請書】 https://mynatrust.jp/service/e-loa/geps/operatorcreate/files/cyberlinks\_operatorcreate\_create.xlsx

以下、①~③はサービス利用登録が完了したお客様を対象としております。

「サービス利用登録申請書」と同時に「電子委任状作成申請書」をご提出される場合、次ページ④ からご参照ください。

① 「マイナトラスト電子委任状」ウェブサイトにアクセスし、左側のメニューから「申請書ダウンロ ード」をクリックしてください。

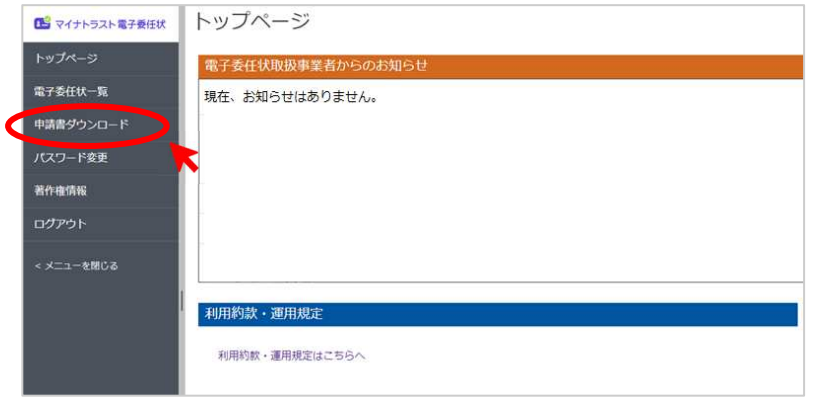

② 「申請書ダウンロード」画面に進みましたら、利用約款を必ずご確認いただいたのちに、「利用約款 を確認しました」チェックボックスにチェックを入れてください。

各申請書のダウンロードボタンが灰色から赤色に変化して、クリックできるようになります。

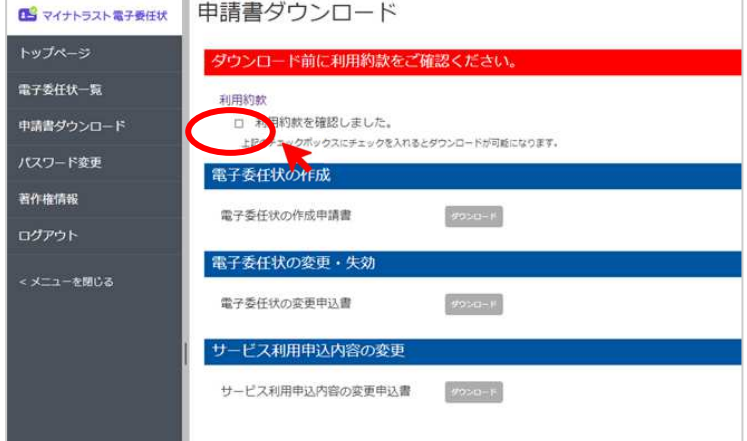

③ 「電子委任状の作成申請書」の右側にある「ダウンロード」ボタンをクリックして、「電子委任状作 成申請書」をダウンロードしてください。

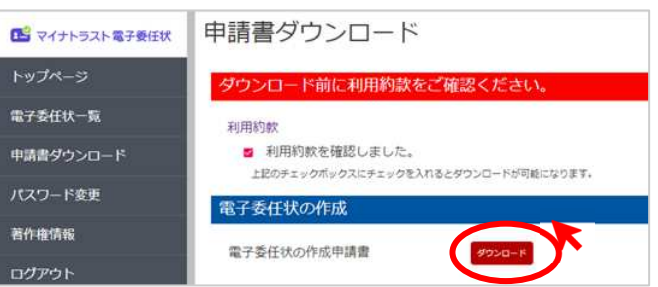

④ 「電子委任状作成申請書」に必要事項をご記入いただき、「法人実印」(法務局に印影を登録した法人 用の実印)を押印のうえ、申込日から3ヶ月以内に発行された「印鑑証明書」(原本)を同封の上、追 跡可能な方法(書留やレターパック等)にて下記までご送付ください。

<電子委任状作成申請書送付先> 〒641-0012 和歌山県和歌山市紀三井寺 849-3 株式会社サイバーリンクス マイナトラスト電子委任状受付係 行 TEL:073-488-3787

⑤ 当社にて「電子委任状作成申請書」の記載事項などの確認作業が完了いたしましたら、SMS にて、受 任者に電子署名を依頼する通知が届きます。

※事前に「マイナトラスト電子委任状」アプリをインストールいただいてから操作ください

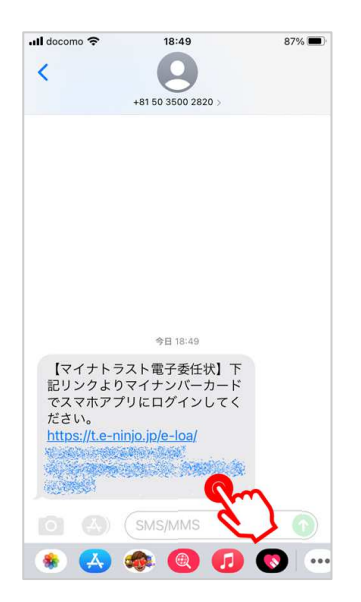

\*\*\*「マイナトラスト電子委任状」アプリをまだお持ちでない場合\*\*\* Google Play または App Store よりお手持ちのスマートフォンにインストールしてください

⑥ URL(リンク)をタップしますと、ウェブブラウザが起動し、「このページを"マイナトラスト"で開 きますか?」というメッセージが表示されますので、「開く」ボタンをタップしてください。

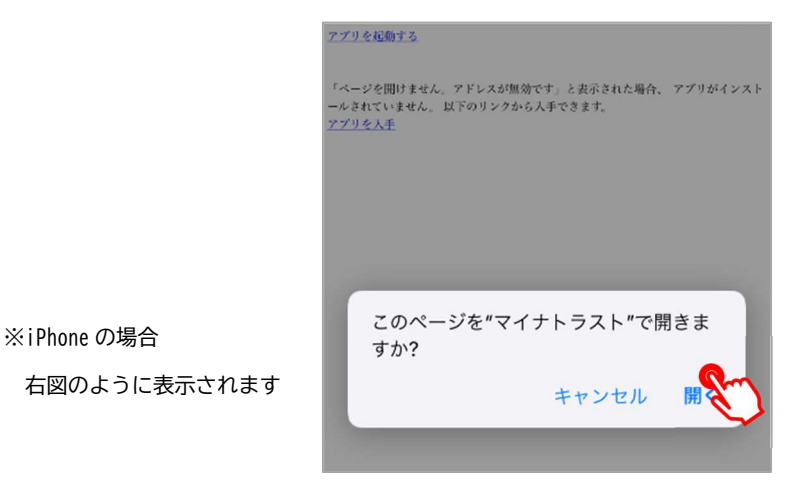

\*⑤~⑥の手順にて「マイナトラスト電子委任状」アプリをお持ちでなかった場合\* 以下手順にて操作ください(Android 機、iPhone により操作が異なります)

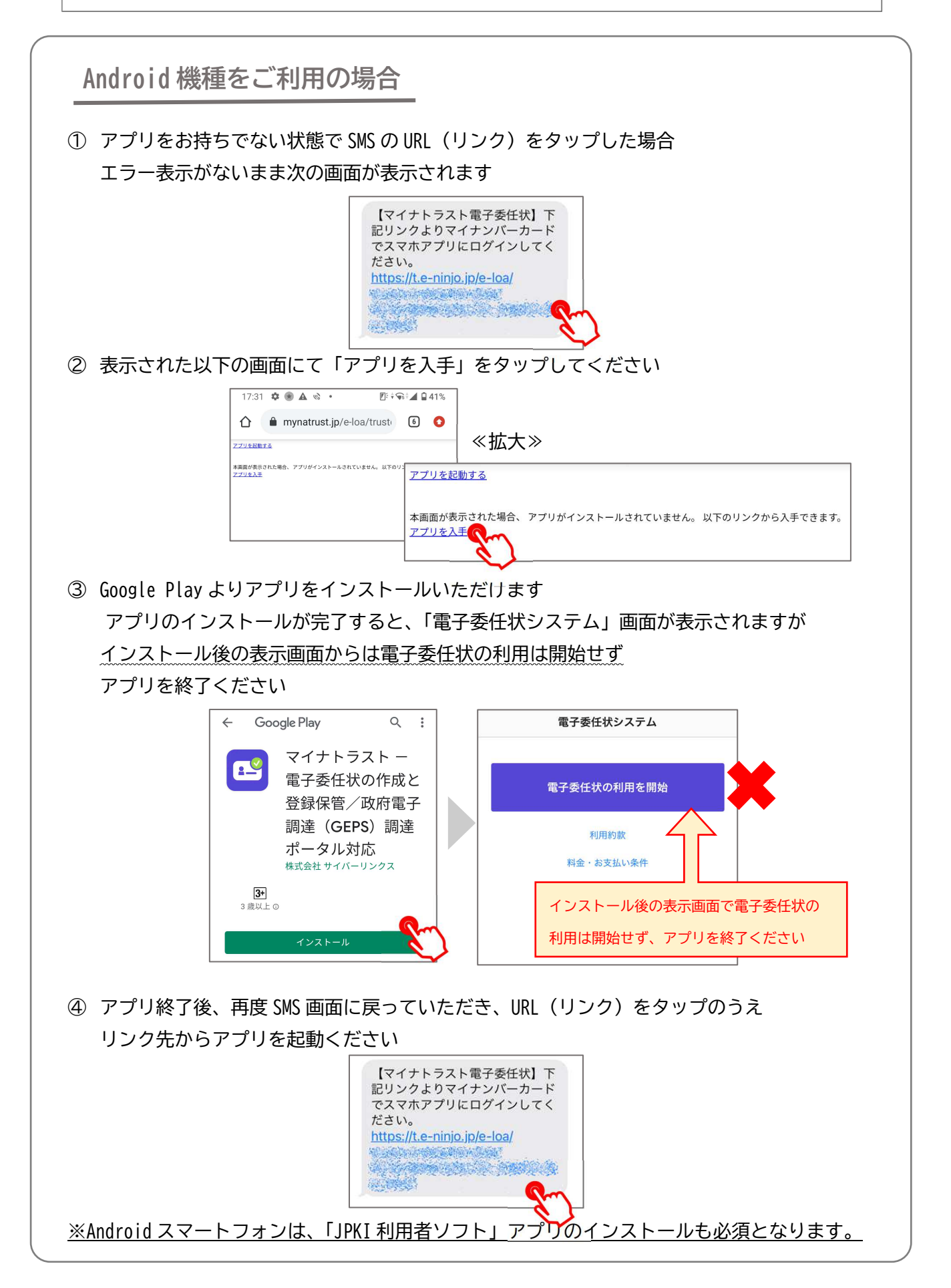

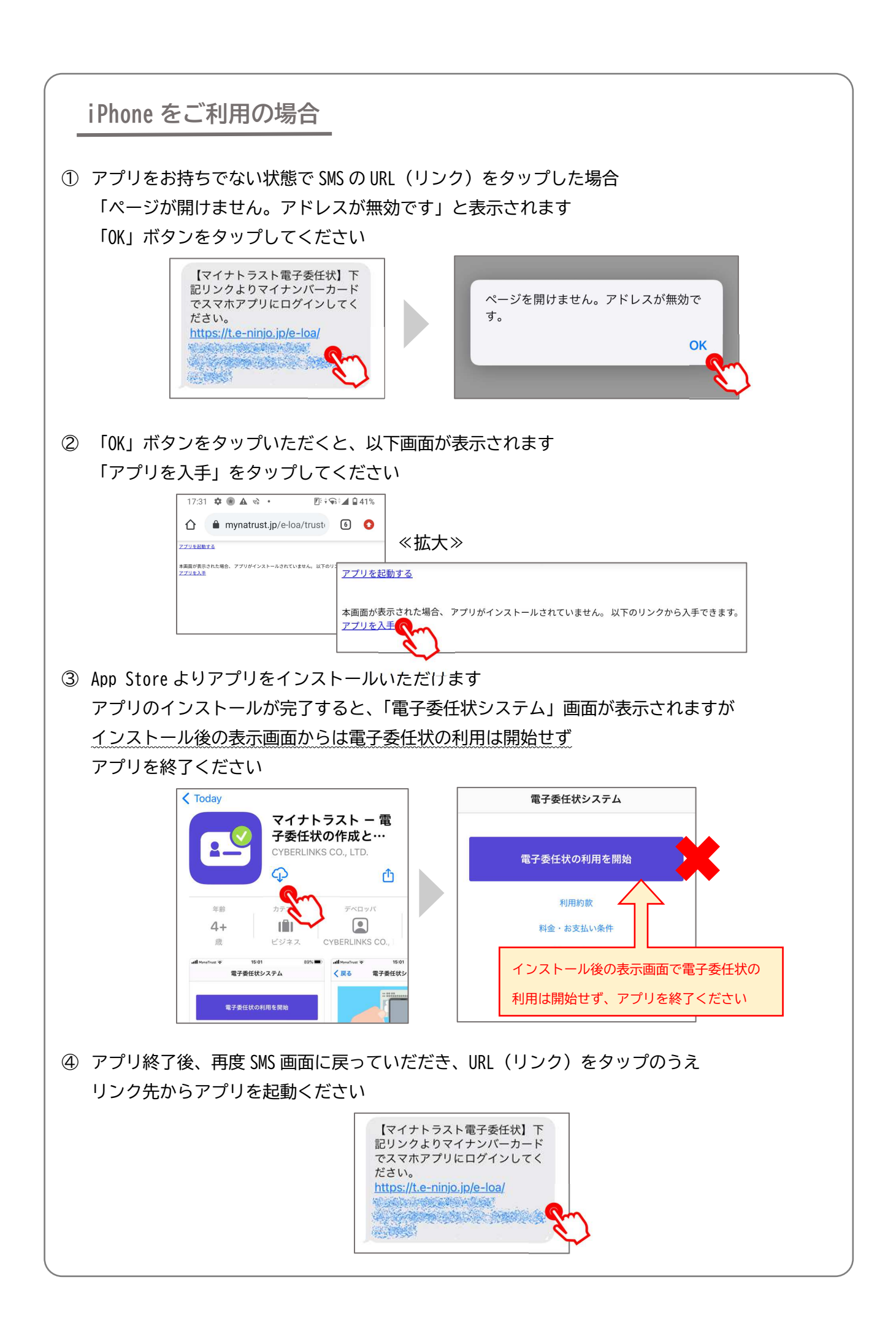

⑦ 「電子委任状の利用を開始」ボタンをタップしてください。

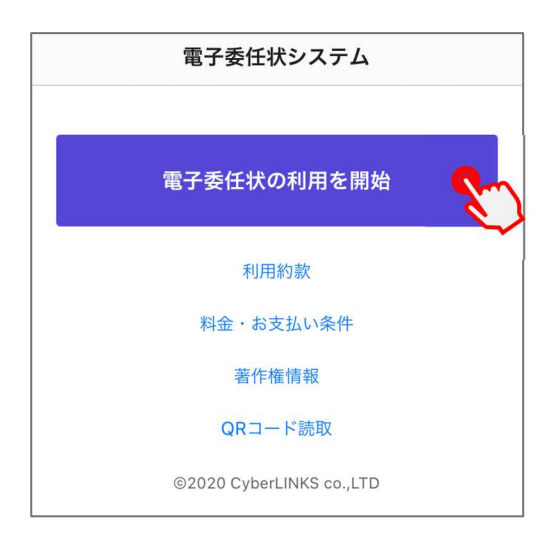

⑧ 「利用者証明書の読取について」画面に変わりましたら、記載の注意事項をご確認いただき、「承 諾する」ボタンをタップしてください。

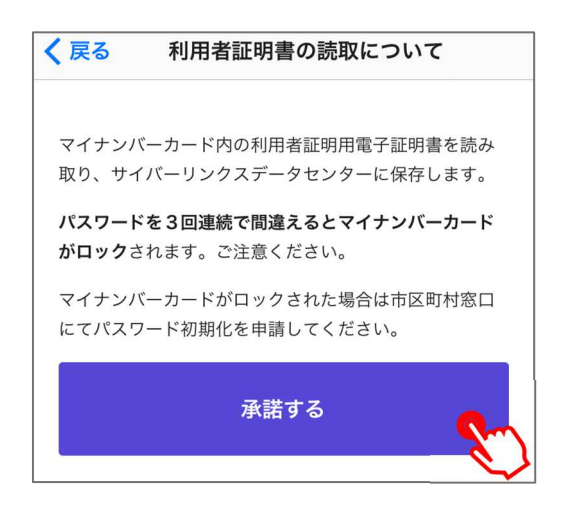

⑨ 「電子委任状システム」画面に変わりましたら、マイナンバーカードの中央部をスマートフォンの 背面に重ねてから、「読み取り開始」ボタンをタップしてください。 タップしますと、「パスワード入力」画面になりますので、利用者証明用電子証明書のパスワード

(数字4桁)を入力して「OK」ボタンをタップしてください。

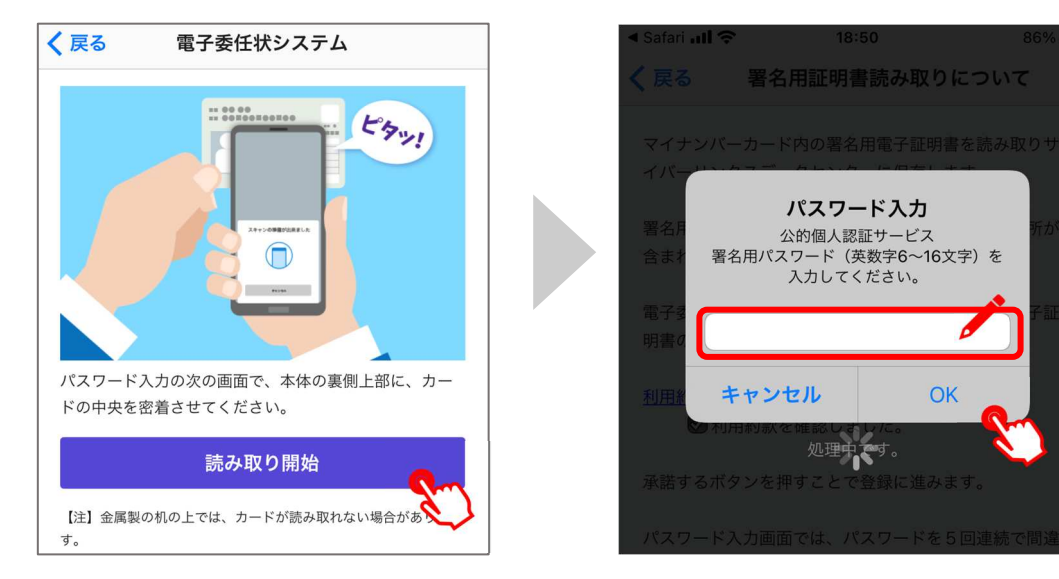

- ⑩ 利用者証明用電子証明書の読み取りに成功すると、画面に「読み取りが完了しました」と表示さ れ、画面が自動的に次の操作画面に進みます。
- ⑪ 「署名用証明書読み取りについて」画面に進みます。 画面が表示されましたら、利用約款を必ずご確認いただき、「利用約款を確認しました」の左にある

チェックボックスをタップし、「承諾する」ボタンをタップしてください。

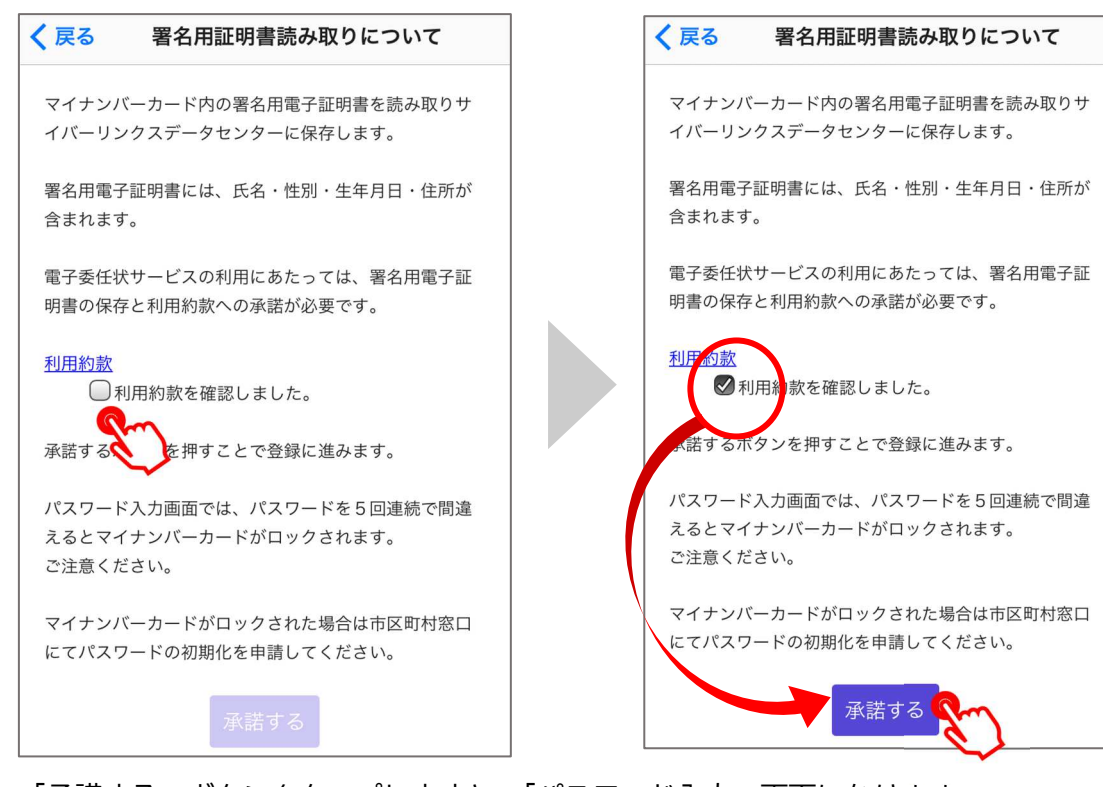

⑫ 「承諾する」ボタンをタップしますと、「パスワード入力」画面になります。 署名用電子証明書のパスワード(英数字6~16 文字)を入力いただき、「OK」ボタンをタップしてく ださい。パスワードの入力が正しければ、「読み取りが完了しました」と表示されます。

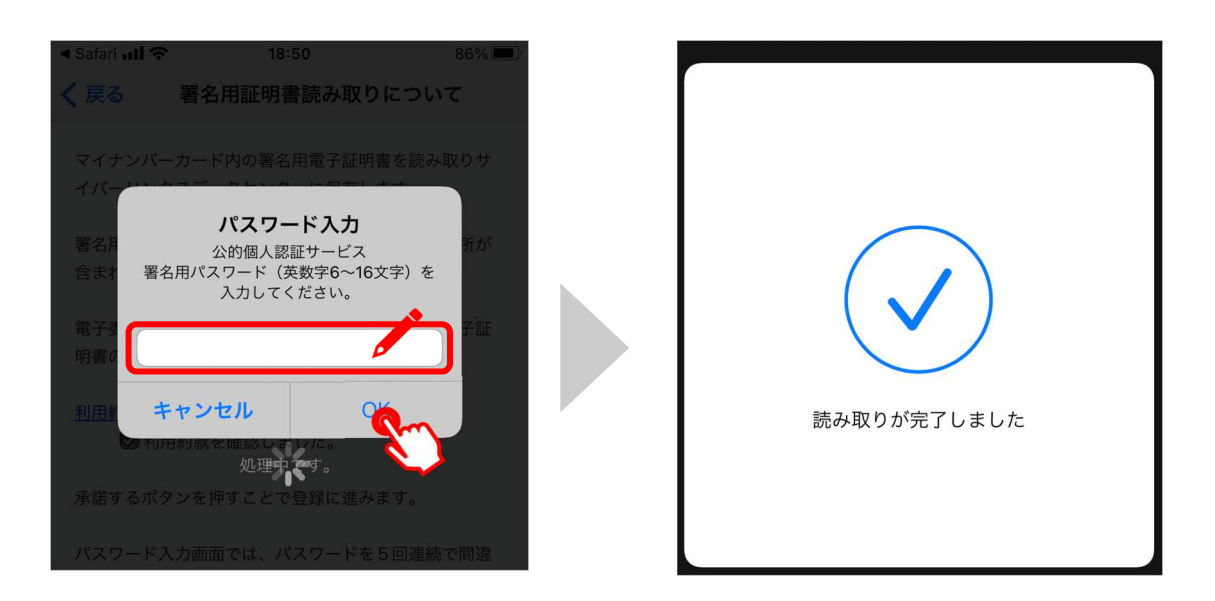

※誤ったパスワードが入力された場合、「確認 パスワードが誤っています」というメッセージが表示されます。 再度パスワードのご入力をお願いいたします

⑬ 署名用電子証明書のパスワード読み取り完了後、SMS に認証コードが送信されます。 4桁の認証コードを、表示画面に入力のうえ、「OK」ボタンをタップし、認証に成功すると 「認証に成功しました」と表示されますので、「OK」ボタンをタップいただきアプリを終了ください。

※認証コードを通知する SMS が届くまで少し時間がかかる場合がございますので、到着まで少しお待ちください

※以下画面が表示されない、または認証が成功しない等が生じた場合、10 ページ記載⑤「SMS 通知画面」からの手順を再 度実施ください

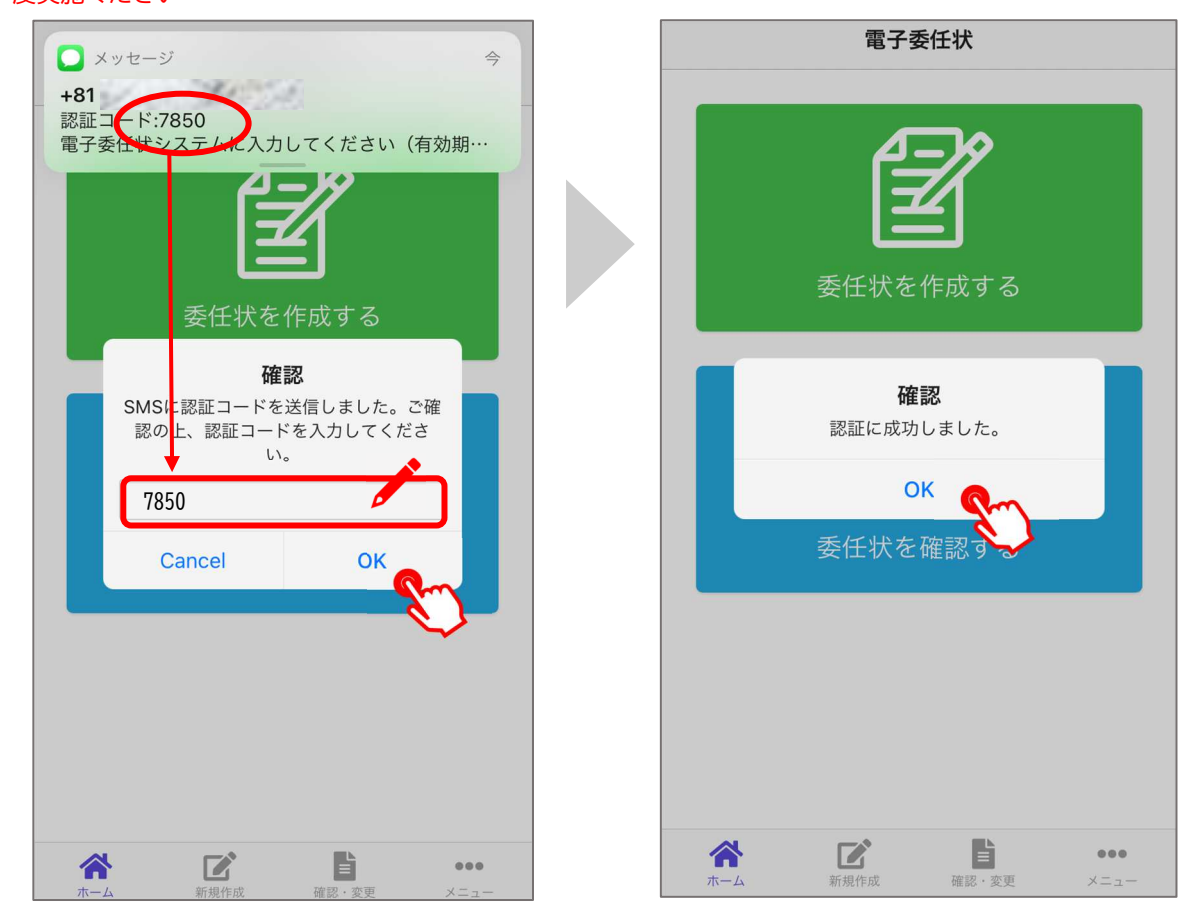

署名用電子証明書読み取り完了後、電子委任状をご利用いただけるまで1営業日要します。

## 5.電子委任状の失効方法

既に作成した電子委任状を管理者ページにて翌日以降の日付で失効させる処理が可能です。

① 「マイナトラスト電子委任状」ウェブサイトにアクセスし、左側のメニューから「電子委任状一覧」 をクリックしてください。

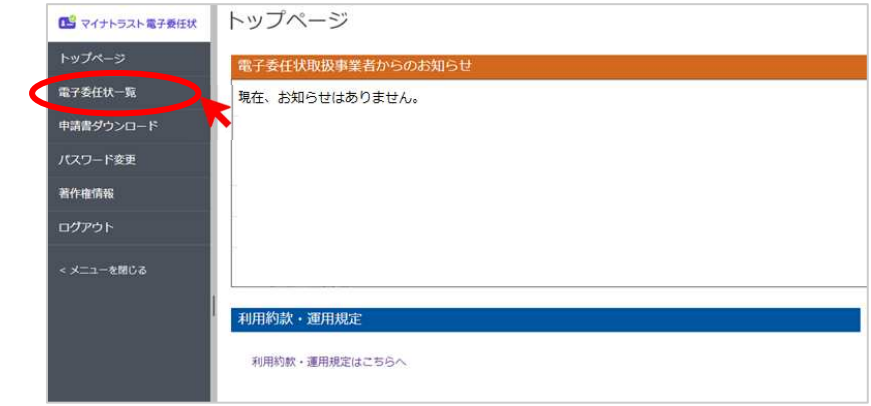

② 失効させる電子委任状をクリックして開いてください。

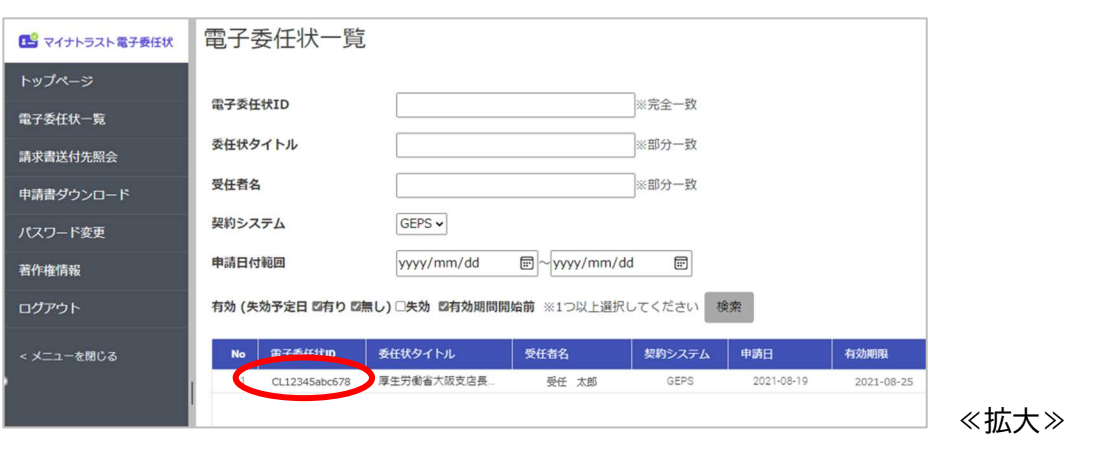

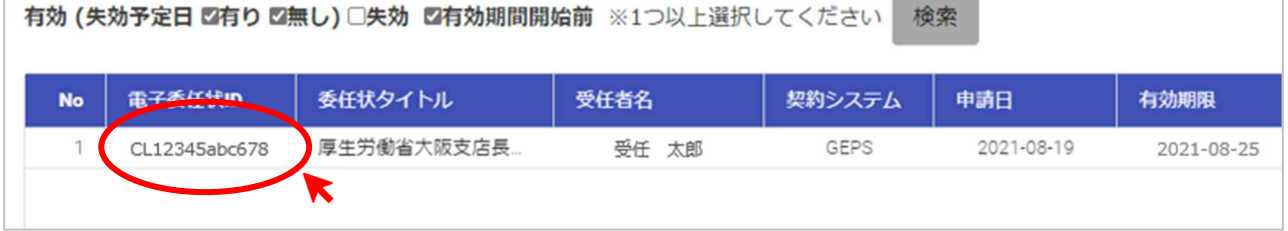

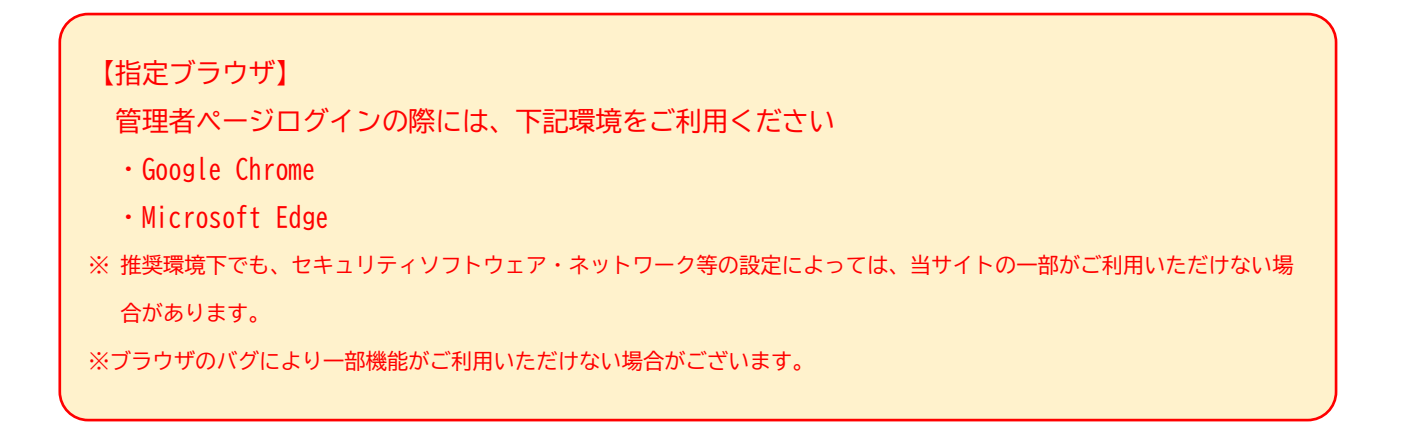

③ 「電子委任状照会」画面「失効予定日」にて、翌日以降の失効予定日を画面上に表示されている委 任期間終了日までの範囲で設定することができます。

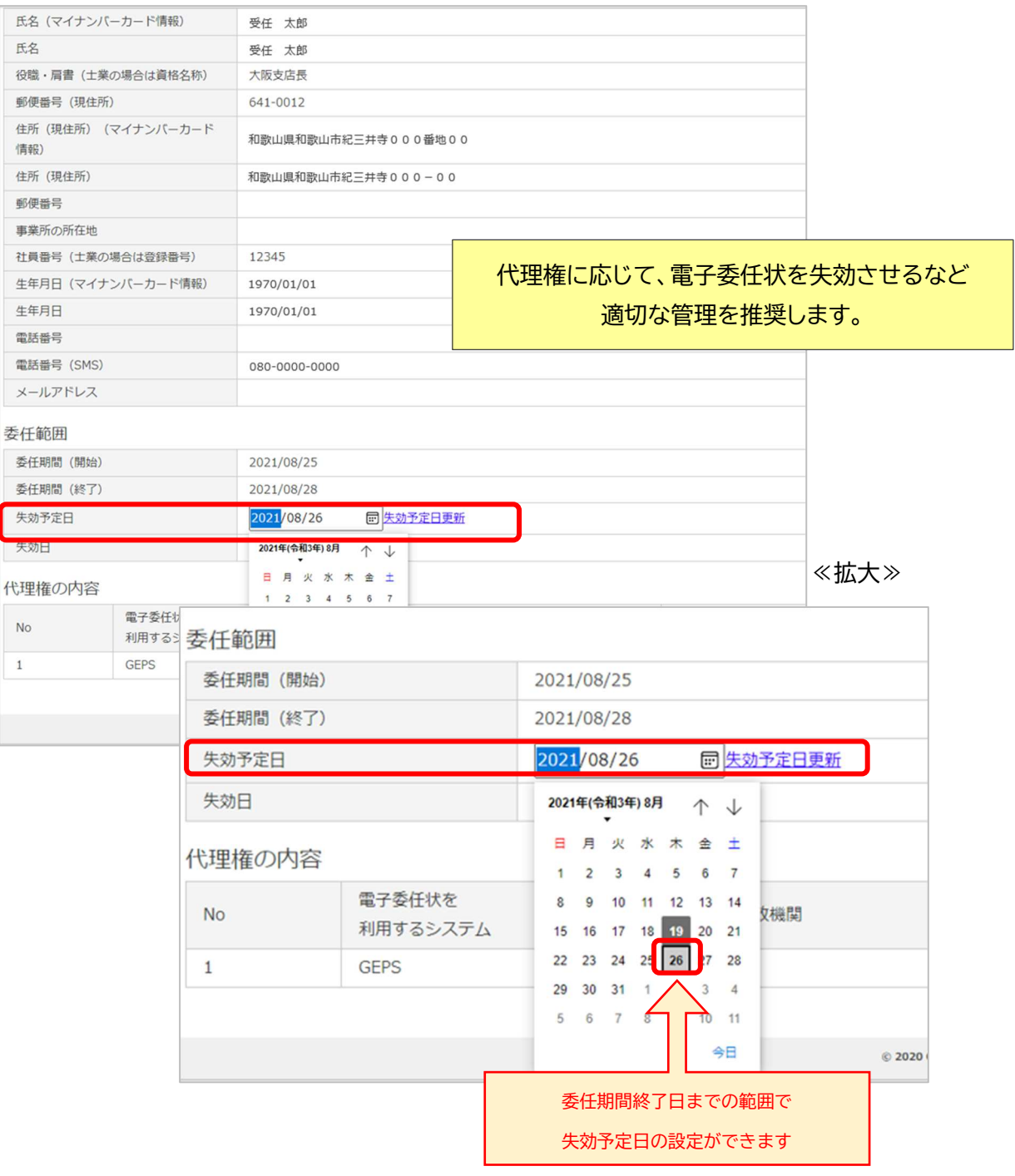

 $\overline{A}$ 

6.こんなときは?

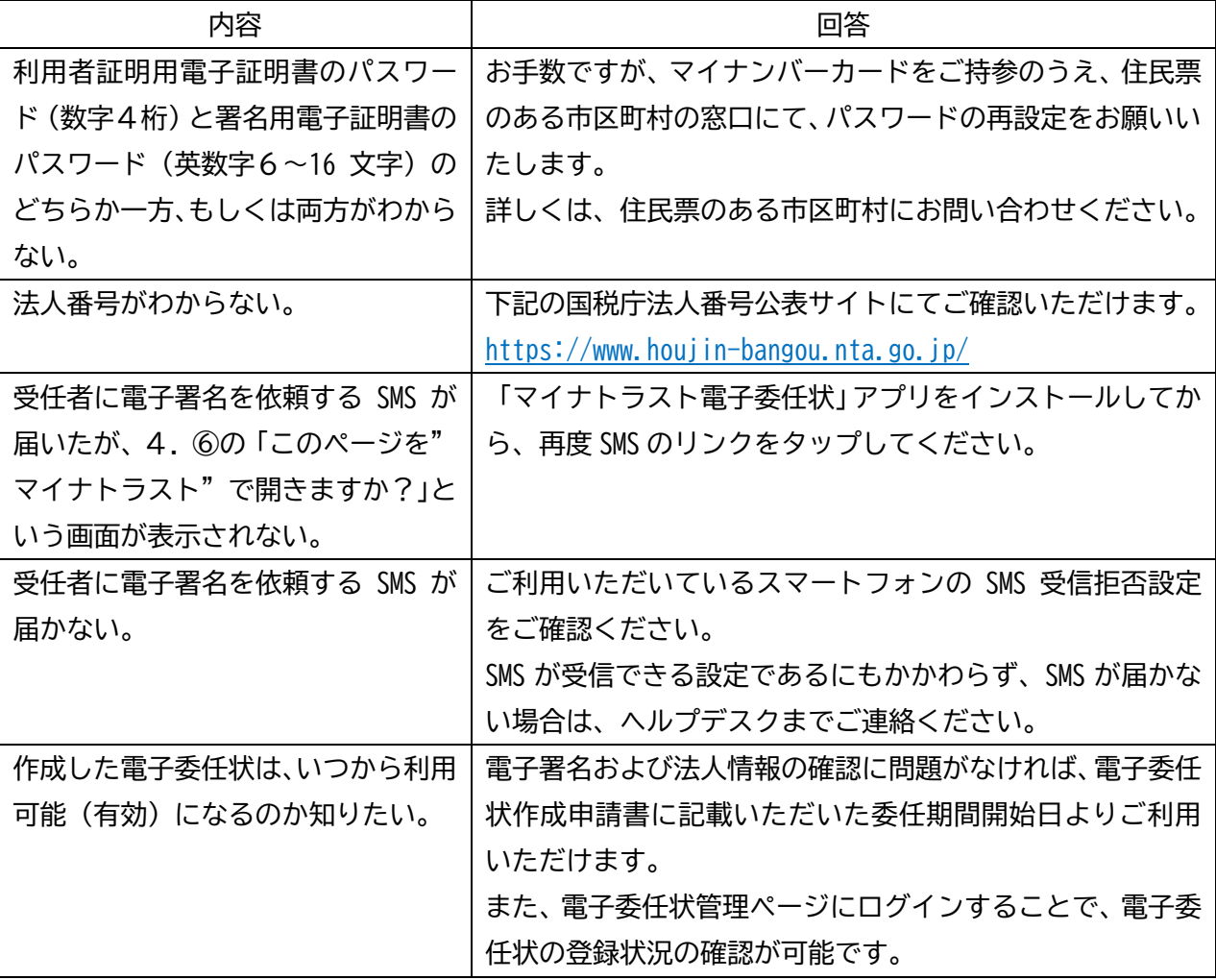

7.お問い合わせ先

株式会社サイバーリンクス 第3のトラスト事業室 Web (お問い合わせフォーム): https://www.cyber-l.co.jp/mynatrust-geps\_contact/ TEL:073-488-3787 受付時間:9:00~12:00、13:00~17:00(営業日のみ) 営業日:土曜、日曜、祝日および年末年始休暇を除く平日